In dieser Sitzung entwickelt ihr gemeinsam eure eigene Scratch-Anwendung zum Thema "Bewegung". Ihr arbeitet dafür in Teams zusammen. Wichtig dabei ist, dass ihr euch gut aufteilt und jede/r Aufgaben übernimmt.

Geht dafür wie folgt vor:

- 1. Findet euch in einem kleinen Team zusammen: 22 4 Personen
- 2. Schaut euch nochmal die Anwendungen an, die ihr ggf. in den letzten Stunden zum Thema "Bewegung" programmiert habt. (Schaut unten bei Tipp nach, falls ihr die Projekte nicht mehr habt.)
- 3. Nun sollt ihr eine eigene Anwendung entwickeln. Dafür braucht ihr allerdings erstmal ein Konzept. Auf den folgenden Seiten führen wir euch nach und nach durch die Schritte, die wir dafür empfehlen:
	- $\rightarrow$  Thema finden
	- Ablauf skizzieren
	- $\rightarrow$  Programmieren in Scratch
	- $\rightarrow$  Projekt vorstellen

### **Tipp**

Falls ihr die Projekte nicht mehr habt, könnt ihr euch unsere anschauen: [appcamps.link/projekte\\_bewegung](https://appcamps.link/projekte_bewegung) Ladet die Dateien einzeln herunter. Gebt dann [scratch.mit.edu](https://scratch.mit.edu) in euren Browser ein. Klickt oben links auf Entwickeln. Dann klickt oben links Datei → Von deinem Computer hochladen und wählt das Projekt aus, das ihr euch anschauen wollt.

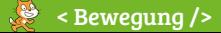

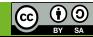

- 1. Erstellt eine Mindmap und schreibt in die Mitte "Bewegung" oder füllt das Beispiel unten aus.
- 2. Notiert nun ringsherum alle Stichwörter, die euch zu dem Thema einfallen. Das können Sportarten sein, die ihr kennt. Oder spannende Übungen oder Plätze, an denen ihr gern Sport macht. Notiert alles, was euch einfällt.
	- $\rightarrow$  Zum Beispiel: Yoga, Warm Up, Stretching
- 3. Entscheidet euch anschließend für eins der Themen, zu dem ihr gerne eine Anwendung entwickeln wollt und notiert das Thema unten.

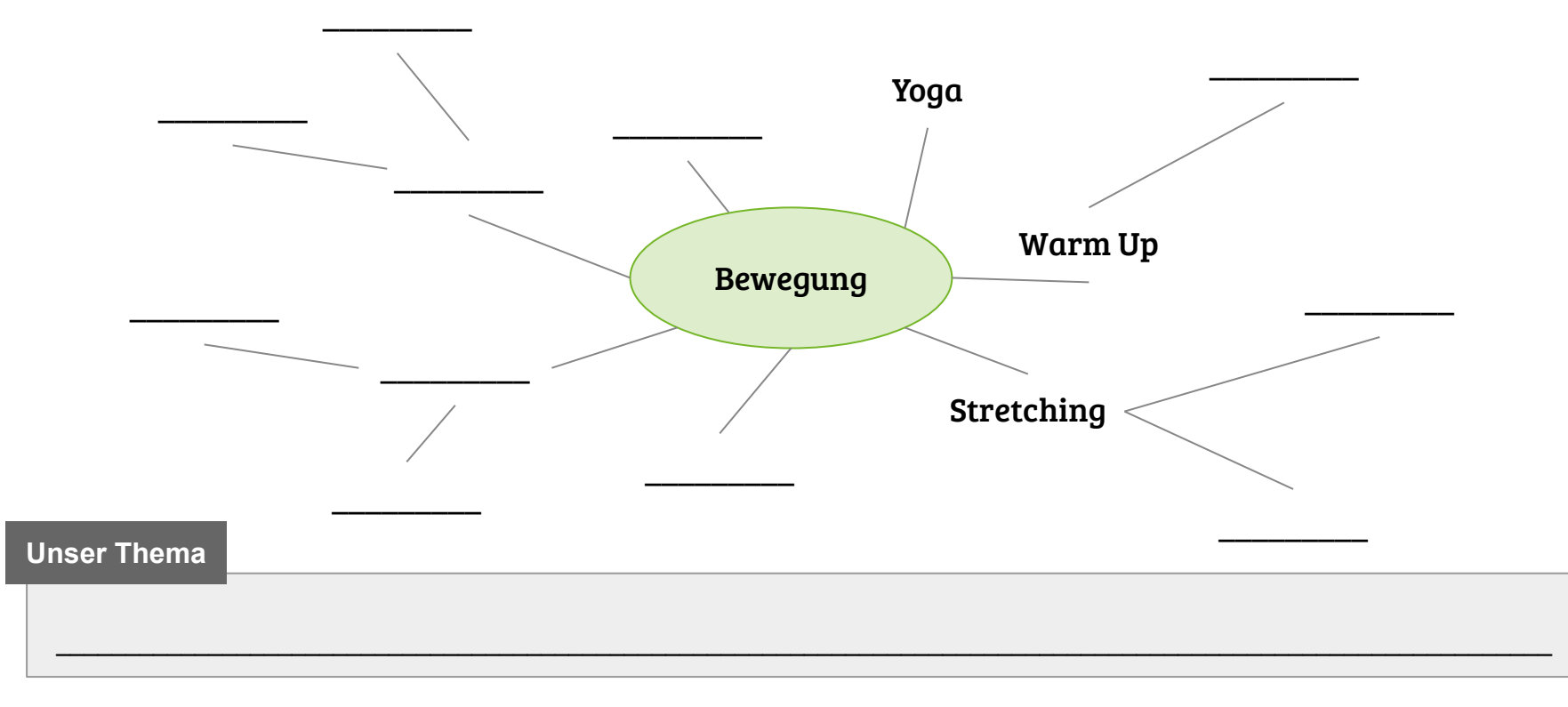

Plant nun, was in der Anwendung zu eurem Thema passieren soll.

- 1. Überlegt euch passend zu eurem Thema:
	- $\rightarrow$  Was ist wann zu sehen? (Hintergrund / Figur / Text / ...)
	- $\rightarrow$  Was ist wann zu hören? (Musik / Geräusch / Sprache / ...)
	- → Was hat der Nutzer / die Nutzerin für Möglichkeiten? (etwas anklicken / eintippen / Tasten drücken / ...)
- 2. Skizziert dafür den Ablauf in einem Storyboard wie unten.

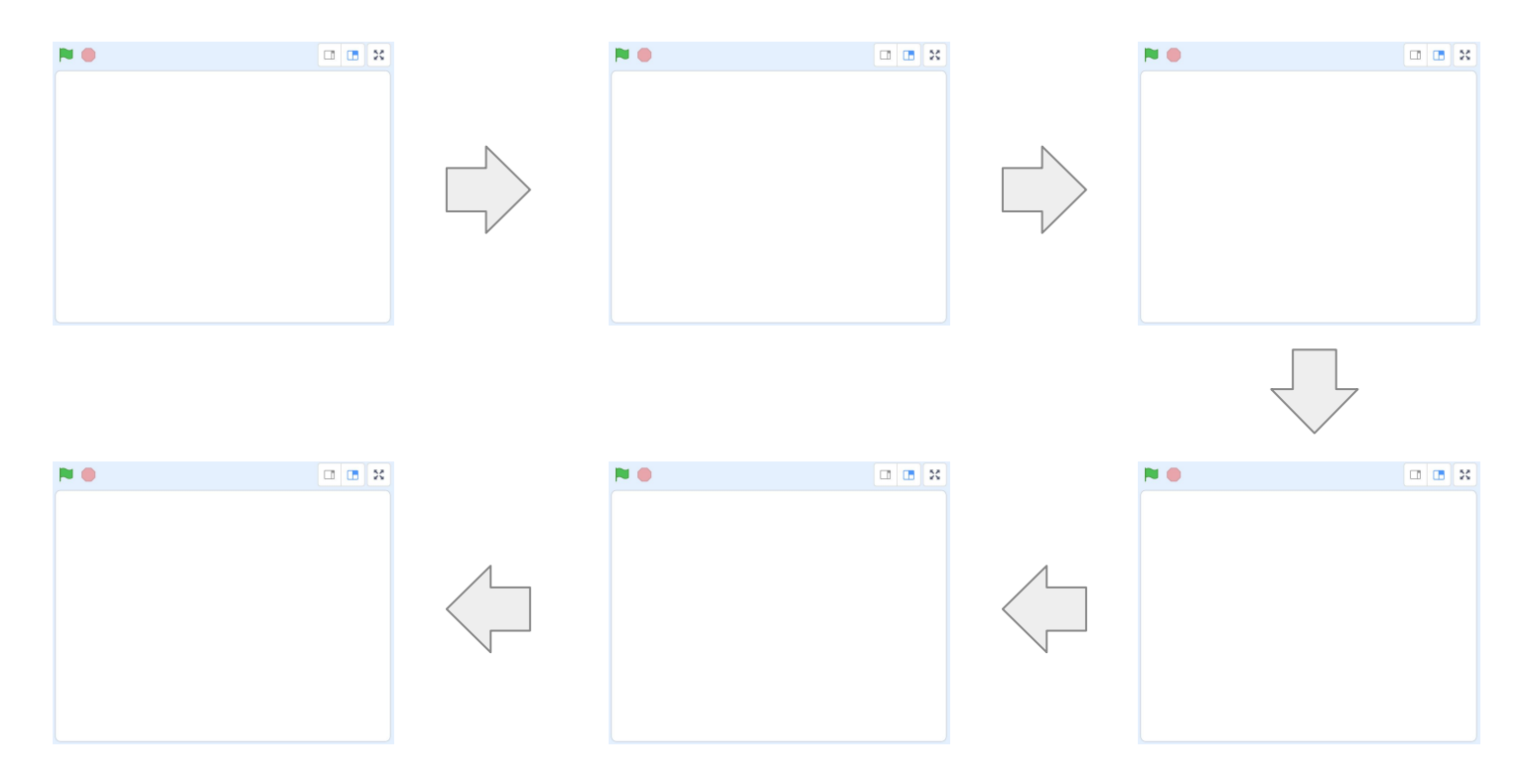

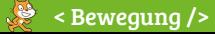

Nun geht's ans Programmieren mit Scratch.

1. Gebt [scratch.mit.edu](https://scratch.mit.edu/) in euren Browser ein und klickt auf "Entwickeln". **Entwickeln**  $\rightarrow$  Dort könnt ihr programmieren.

Hinweis: Um eure Projekte abzuspeichern, müsst ihr euch mit Benutzername und Passwort anmelden. Wie das funktioniert, erfahrt ihr von eurer Lehrkraft.

- 2. Ändert die Sprache bei Bedarf links oben in der Ecke auf Deutsch.
- 3. Nehmt nun eure Notizen zur Hand, die ihr bisher gemacht habt.
- 4. Setzt eure Anwendung anschließend mit Figuren und Blöcken in Scratch um.

#### **Tipps**

- A. Neue Figur aus der Bibliothek hinzufügen: Katzenkopf unten rechts anklicken
- 
- 
- 
- E. Blöcke zum Programmieren findet ihr in den Kategorien auf der linken Seite
- F. Eingaben von Nutzenden speichern: Variablen
- G. Figuren miteinander interagieren zu lassen: Nachrichten
- 
- 
- B. Figur selbst malen: Katzenkopf unten rechts  $\rightarrow$  den Pinsel anklicken C. Hintergrundbild ändern: Bühnenbild unten rechts (kann auch gemalt werden) D. Geräusche / Musik hinzufügen: Lautsprecher im Reiter Klänge unten links Kostüme (b) Klänge Skripte
- H. Gleiche Anweisungen öfter wiederholen: Schleifen (wiederhole bis ... / wiederhole 10 mal / ...)
- I. Entweder … oder … : Verzweigung (falls … dann … sonst)

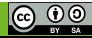

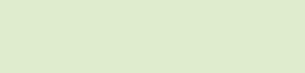

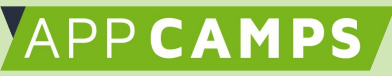

Stellt zum Abschluss den anderen Gruppen euer Projekt vor. Erzählt das am besten ganz spontan. Es muss keine perfekte Präsentation sein. Ihr könnt zum Beispiel etwas zu den folgenden Punkte sagen:

### 1. Storyboard

- geplanter Ablauf
- teilnehmende Figuren
- mögliche Aktionen

### 2. Fertige Anwendung

- tatsächliche Funktionen
- Abweichungen vom Plan

### 3. Programmierung

- Struktur der Blöcke
- Was war schwierig?
- Was war einfach?
- 4. Ausblick
	- Welche Funktionen würdet ihr noch programmieren, wenn ihr noch mehr Zeit hättet?
- 5. Teamarbeit
	- Was hat gut funktioniert mit dem Team?
	- Was hat nicht so gut funktioniert mit dem Team?

# Schon fertig?

Super gemacht! Wir hoffen, ihr hattet ganz viel Spaß am Programmieren mit Scratch. Das könnt ihr übrigens auch Zuhause mit euren Freunden oder euren Eltern weiter machen.

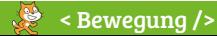

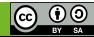